# senifone

Senifone S1 **BENUTZERHANDBUCH** 

# **Index**

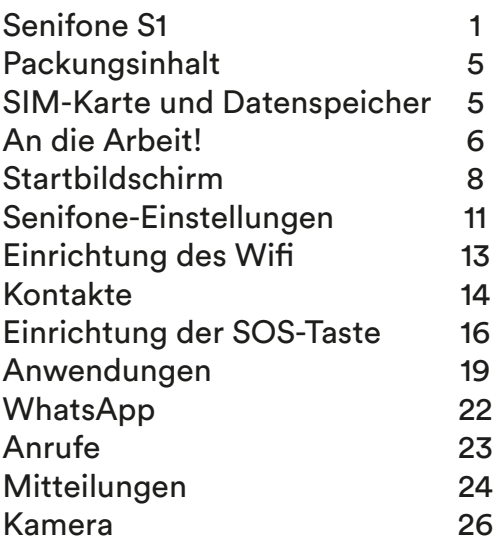

### Vielen Dank für Ihre Wahl Senifone S1!

# senifone S1

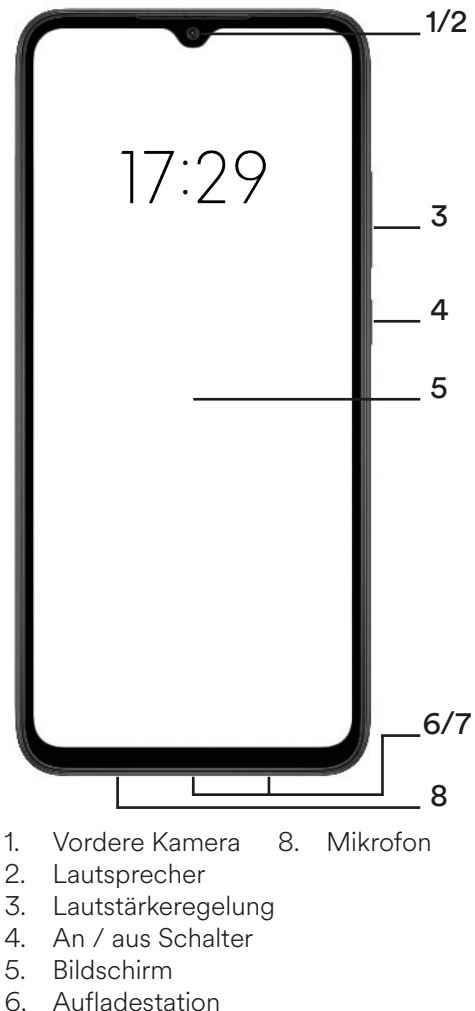

- **Aufladestation**
- 7. Lautsprecher

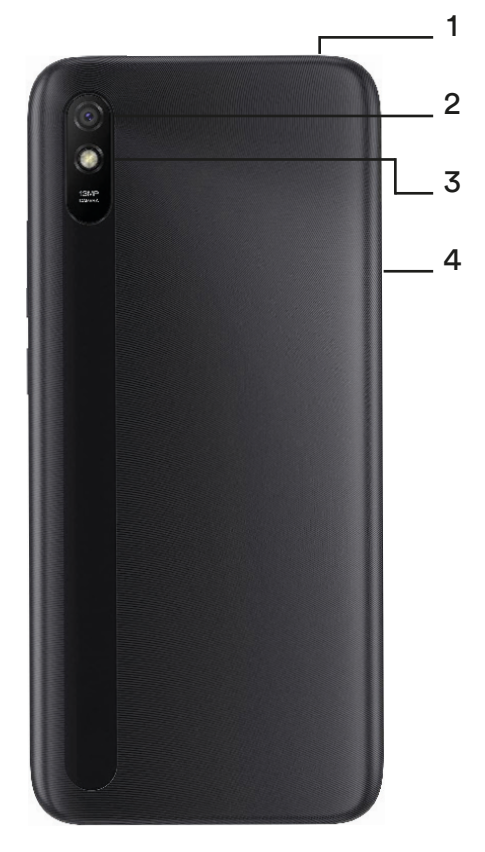

- 1. Kopfhöreranschluss<br>2. Rückfahrkamera
- 2. Rückfahrkamera
- 3. Taschenlampe<br>4. SIM- und Date
- SIM- und Datenkartenfach

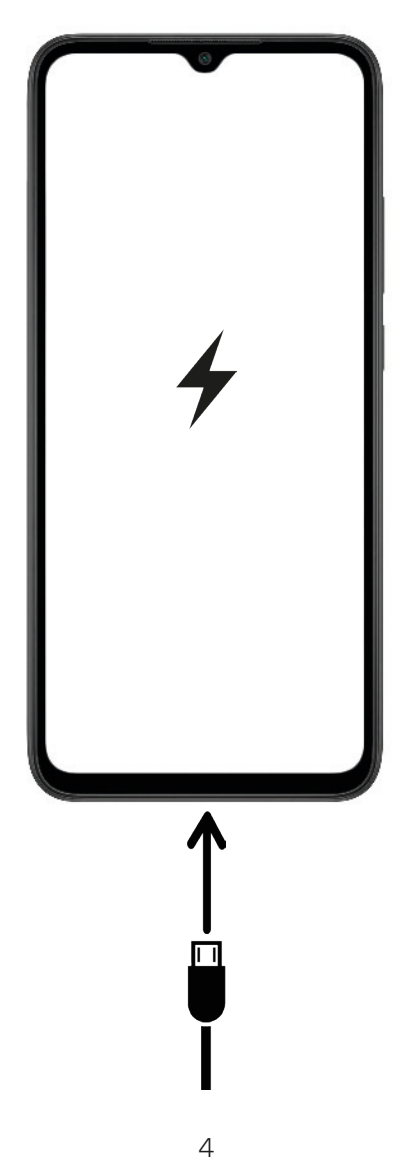

# **Packungsinhalt**

Der Inhalt des Pakets besteht aus:

- Senioren-Smartphone Senifone S1
- **Ladeadapter**
- USB-Kabel
- Werkzeug zum Auswerfen der SIM-Karte

## **SIM-Karte und Datenspeicher**

Senifone S1 unterstützt zwei SIM-Karten und eine SD-Karte:

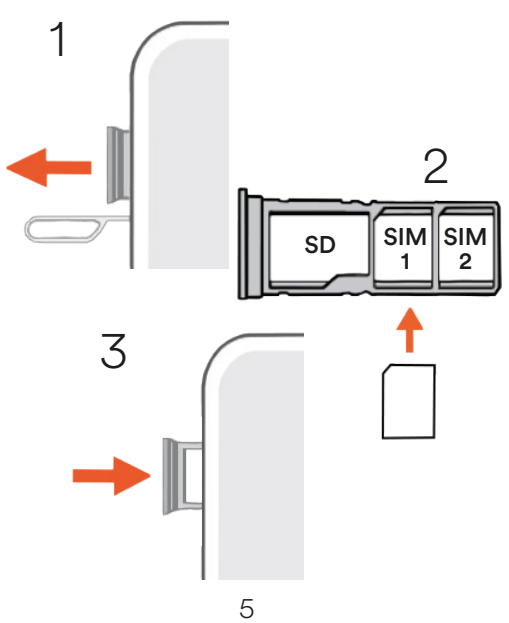

# **An die Arbeit!**

Einige Funktionen funktionieren nur, wenn bestimmte Einstellungen richtig vorgenommen wurden.

- 1. Schalten Sie das Telefon ein, indem Sie die Ein-/Aus-Taste einige Sekunden lang gedrückt halten
- 2. Der Bildschirm leuchtet auf und das Telefon beginnt zu funktio-<br>nieren.<br>Wischen Sie von der Unter-
- 3. Wischen Sie von der Unter- seite des Telefons nach oben, um das Telefon zu entsperren (geben Sie hier Ihren SIM-PIN-Code ein).
- 4. Wählen Sie Ihre bevorzugte Sprache und tippen Sie auf "Weiter", um mit der Einrichtung fortzufahren.
- 5. Gehen Sie die Schritte und wie auf dem Bildschirm des Telefons gezeigt durch, bis die Einrichtung abgeschlossen ist.

#### Google Benutzerkonto

Senifone S1 hat standardmäßig ein voreingestelltes Google-Konto. Es ist möglich, sich bei einem anderen Google-Konto, wenn Sie möchten. Befolgen Sie die nächsten Schritte, um sich bei einem anderen Google-Konto anzumelden.

1. Navigieren Sie auf dem Start- bildschirm zum Anwendungs- ordner "Alle Apps". Sie können dies tun, indem Sie zweimal nach rechts wischen.

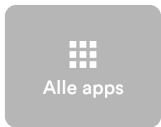

 2. Wischen Sie nach unten und tippen Sie auf "Einstellungen".

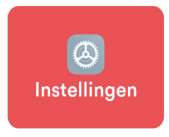

 3. Wischen Sie nach unten und tippen Sie auf "Google".

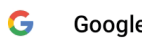

- $\mathsf{G}\quad$  Google<br>4. Tippen Sie auf "Bei Ihrem Google-Konto anmelden".
- 5. Befolgen Sie die Schritte auf dem Bildschirm oder tippen Sie auf "Konto registrieren", wenn

Sie kein Google-Konto haben.<br>Ihr Google-Konto ist jetzt einsatzbereit. Sie können Ihr Goog-<br>Ie-Konto für verschiedene Zwecke verwenden, z. B. um Apps aus dem Play Store herunterzuladen oder sich bei bestimmten Google-Diensten anzumelden.

# **Startbildschirm**

Wenn Senifone S1 eingeschaltet und entsperrt ist, wird der Startbildschirm angezeigt.

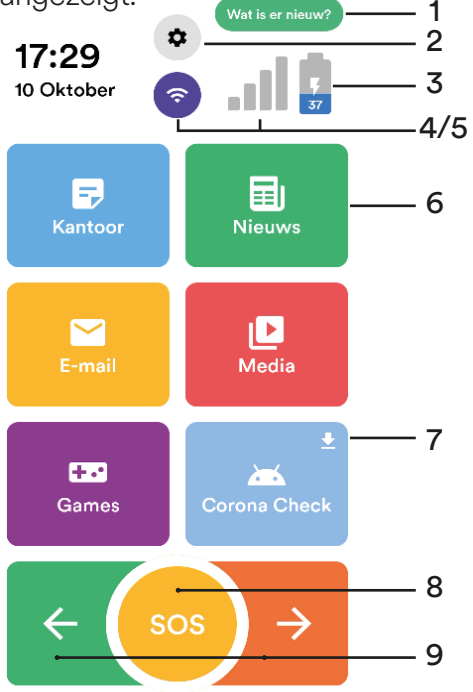

- 1. Überprüfen Sie die neuesten Updates<br>2. Senifone-Einstellungen
- 2. Senifone-Einstellungen<br>3. Batterieprozentsatz
- 3. Batterieprozentsatz<br>4. W-lan
- 4. W-lan<br>5. Mobilt
- 5. Mobilfunk
- 6. Anwendungskachel<br>7 App-Undate erforde
- 7. App-Update erforderlich
- 8. SOS-Alarmtaste<br>9. Navigationstaste
- Navigationstasten / Anruftaste (links)

### Passen Sie den Startbildschirm an

Der Startbildschirm und die Größe des Textes können wie folgt angepasst werden:

- 1. Tippen Sie auf die Schaltfläche "Senifone-Einstellungen".
- 2. Tippen Sie auf "Startbildschirm anpassen".
- 3. Wählen Sie das gewünschte Layout aus den verfügbaren Layouts aus.
- 4. Tippen Sie auf "Schriftgröße anpassen" und wählen Sie die gewünschte Größe aus, um die Schriftgröße zu ändern.

## Anwendungen entfernen

- 1. Halten Sie die Anwendung
- gedrückt.<br>Tippen Sie auf "Von Start ent-2. Tippen Sie auf "Von Start enter fernen", um die Anwendung vom Startbildschirm zu entfernen.
- 3. Tippen Sie auf "App-Info/Entfernen", um die Anwendung vollständig von Senifone S1 zu entfernen.

## Android-Navigationstasten

Am unteren Rand des Bildschirms finden Sie die Standard-Android-Navigationstasten:

1 2 3

- 1. Drücken, um kürzlich geöffnete Anwendungen zu öffnen. Diese Anwendungen können auch hier geschlossen werden.
- 2. Drücken Sie , um von jedem Bildschirm oder jeder Anwendung zum Startbildschirm zurückzukehren.
- 3. Drücken Sie , um zum vorherigen Bildschirm innerhalb einer Anwendung zurückzukehren. Diese Schaltfläche kann verwendet werden, um durch besuchte Webseiten zurückzunavigieren.

# **Senifone-Einstellungen**

Das Senifone-Einstellungsmenü bietet direkten Zugriff auf bestimmte Funktionen, die für Senifone S1 spezifisch sind, und kann über den Startbildschirm erreicht werden.<br>1 Tinnen Sie auf die Schaltfläc

- 1. Tippen Sie auf die Schaltfläche "Senifone-Einstellungen".
- 2. Es erscheint ein Menü mit verschiedenen Einstellungen:
- Startbildschirm bearbeiten

Personalisieren Sie den Startbildschirm.

M P - 1

#### Chat-Unterstützung

Kontaktieren Sie unseren Kundensupport über ein Chat-Gespräch.

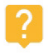

#### Schnelltasten

Richten Sie bestimmte Schnellfunktionen ein.

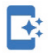

#### SOS-Einrichtungen

Passen Sie die Einstellungen der SOS-Taste an.

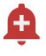

#### Ton und Geräusche

Benachrichtigungstöne personalisieren.

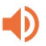

Bluetooth

Verbinden Sie Bluetooth-Geräte mit Senifone.

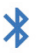

#### Allgemein

Ermöglicht den Zugriff auf allgemeine Einstellungen.

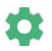

#### Gerätespeicher verwalten

Verwalten Sie Daten auf dem Senifone S1 oder einer eingelegten microSD-Karte.

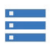

#### Senifone-Tastatur

Wählen Sie ein Tastaturlayout.

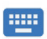

#### Hilfe benötiat?

Zugriff auf den allgemeinen Senifone-Kundensupport über einen Telefonanruf oder ein Chat-Gespräch.

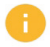

#### Neu starten

Starten Sie die Senifone S1-Umgebung auf Ihrem Telefon neu. Dadurch wird kein vollständiger Neustart des Telefons eingeleitet.

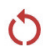

## **Einrichtung des Wifi**

Es ist erforderlich, Senifone S1 mit einem (persönlichen) drahtlosen Netzwerk zu verbinden, um das Internet nutzen zu können.

- 1. Tippen Sie auf dem Startbildschirm auf die Schaltfläche ..Wifi".
- 2. Es erscheint ein Fenster. Wifi einschalten.
- 3. Senifone sucht nach verfügbaren Netzwerken. Warten Sie, bis das gewünschte Netzwerk angezeigt wird.
- 4. Tippen Sie auf das gewünschte Netzwerk.
- 5. Ein Sicherheitsfenster wird angezeigt. Geben Sie das Passwort ein.
- 6. Tippen Sie auf "Verbinden", um eine Verbindung zum Netzwerk herzustellen.

Senifone S1 wird nach erfolgreicher Verbindung mit Ihrem bevorzugten drahtlosen Netzwerk mit dem Internet verbunden. Sie können jetzt das Internet auf dem Senifone S1 nutzen, wann immer Sie sich in Reichweite Ihres drahtlosen Netzwerks befinden.

# **Kontakte**

Kontakte können manuell hinzugefügt oder über eine SIM-Karte importiert werden.

- 1. Verwenden Sie die Navigationstasten, um die Kachel "Kontakte" auf Ihrem Startbildschirm zu finden.
- 2. Tippen Sie auf "Kontakte".

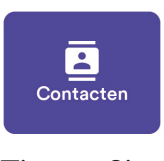

- 3. Tippen Sie unten rechts auf dem Bildschirm auf die Schaltfläche ..+".
- 4. Es erscheint ein Fenster. Füllen Sie die erforderlichen Informationen aus.
- 5. Wenn die Kontaktinformationen korrekt ausgefüllt wurden, tippen Sie auf "Špeichern".

Der Kontakt ist nun gespeichert und kann angerufen, getextet oder als Notfallkontakt für die SOS-Funktion eingerichtet werden.

## Start Schnellzugriff

- 1. Tippen Sie auf "Kontakte".<br>2. Tippen Sie auf den gewür
- 2. Tippen Sie auf den gewünschten Kontakt.<br>3. Tippen Sie auf "Zum Startbild-
- schirm hinzufügen". Der ausgewählte Kontakt erscheint nun auf dem Startbildschirm.
- 4. Um den Kontakt zu entfernen, tippen Sie auf "Entfernen", um den Kontakt vom Startbildschirm zu entfernen.

Es ist möglich, einen Kontakt schnell über den Startbildschirm selbst zum Startbildschirm hinzuzufügen:

1. Verwenden Sie die Navigati-<br>onstasten, um "Hinzufügen" auf dem Startbildschirm zu finden.

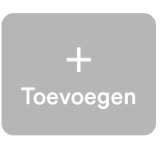

- 2. Es erscheint ein Fenster. Tippen Sie auf "Kontakt hinzufügen".
- 3. Wählen Sie den gewünschten Kontakt aus
- 4. Tippen Sie auf "Zum Startbild-<br>schirm hinzufügen".<br>5. Der Kontakt erscheint nun auf
- Der Kontakt erscheint nun auf dem Startbildschirm.

# **Einrichtung der SOS**

Senifone S1 verfügt über eine SOS-Alarmtaste, mit der eine Notfallnachricht gesendet oder ein vorgewählter Notfallkontakt angerufen werden kann.

- 1. Tippen Sie auf dem Startbildschirm auf die Schaltfläche "Senifone-Einstellungen".
- 2. Tippen Sie auf "SOS-Einstellungen".
- 3. Passen Sie die bevorzugte SOS-Tastenzeit an und tippen Sie auf "Bestätigen".
- 4. Tippen Sie auf "Kontakt anrufen".
- 5. Tippen Sie auf "Kontakte auswählen".
- 6. Wählen Sie den gewünschten Kontakt aus.

Neben dem Kontakt wird ein blauer Kreis angezeigt. Dies bestätigt, dass dieser bestimmte Kontakt während eines Notrufs angerufen wird.

- 7. Tippen Sie auf "Nachricht senden".
- 8. Tippen Sie auf "Setup-Meldung".
- 9. Schreiben Sie die gewün- schte SOS-Nachricht. Diese Nachricht wird Ihrem Notfall- kontakt angezeigt.
- 10. Tippen Sie auf "Standort teilen", um Ihren Notfallstandort mit Ihrem Notfallkontakt zu teilen.
- 11. Tippen Sie auf "Kontakte aus-<br>wählen" und wählen Sie den gewünschten Notfallkontakt aus.

Die ausgewählten Kontakte wer- den nun angezeigt Erhalten Sie eine Notfallnachricht, wenn die SOS-Taste gedrückt wird.

- 12. Tippen Sie zweimal auf den Zurück-Pfeil oben links, um zum SOS-Einstellungsmenü zurückzukehren.
- 13. Schalten Sie die SOS-Funktion über den Schalter unten im SOS-Einstellungsmenü ein.

Die SOS-Funktion ist nun richtig eingerichtet. Es ist unbedingt erforderlich, zuerst die SOS-Funktion zu testen, um sicherzustellen, dass der Empfänger die Nachricht oder den Anruf erhält:

- 1. Kehren Sie zum Startbildschirm zurück.
- 2. Die SOS-Taste ist jetzt rot gefärbt. Das bedeutet, dass die Ñotfunktion aktiv ist.<br>Halten Sie die SOS-Taste ge-
- 3. Halten Sie die SOS-Taste ge- drückt, bis der SOS-Ruf getä- tigt wurde.

Bei jeder Betätigung der SOS-Taste ertönt ein lauter Alarmton. Nach diesem Ton wird die voreingestellte Nachricht oder der Anruf an den Empfänger gesendet.

#### VORSICHT!

Senifone BV kann nicht garan- tieren, dass die SOS-Funktion jederzeit optimal funktioniert, da es mehrere Faktoren gibt, die die SOS-Funktion von Senifone S1 jederzeit während des Gebrauchs beeinflussen können.

Senifone BV haftet nicht für Schäden in irgendeiner Form, die sich aus der Verwendung der SOS-Funktion auf Senifone S1 ergeben können. Es liegt in der Verantwortung des Benutzers, eine funktionierende Mobilfunk- oder andere drahtlose Verbindung auf Senifone aufrechtzuerhalten. Die SOS-Funktion funktioniert NICHT ohne eine ordnungsgemäße Internetverbindung.

## **Anwendungen**

Senifone S1 hat bestimmte Apps standardmäßig installiert. Senifone S1 kann auch alle unterstützten Anwendungen aus dem Play Store herunterladen und installieren<sup>.</sup>

1. Verwenden Sie die Navigationstasten auf dem Startbildschirm, um "Alle Apps" zu finden.

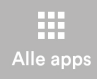

- 2. Tippen Sie auf "Alle Apps".<br>3. Ein Ordner mit Anwendung
- Ein Ordner mit Anwendungen wird angezeigt. Suchen Sie die Kachel "Play Store" und tippen Sie darauf.

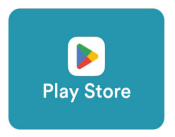

Senifone S1 kann Anwendungen über den Play Store herunterladen und installieren.

Diese Anwendungen können auch vom Telefon deinstalliert werden. Navigieren Sie zu "Alle Apps" und tippen Sie auf die App "Einstellun-<br>gen". Die Android-Einstellungen werden angezeigt.

Sie können eine Anwendung über die Haupteinstellungen von Android entfernen.<br>1 Wischen Sie du

- 1. Wischen Sie durch die Einstellungen, bis Sie "Apps" finden.
- 2. Tippen Sie auf "Apps".
- 3. Tippen Sie auf "Apps verwalten".
- 4. Wischen Sie durch das Menü, um die gewünschte Anwendung zu finden.
- 5. Tippen Sie auf die Anwendung, die entfernt werden soll.
- 6. Tippen Sie auf "Entfernen", um die Anwendung zu entfernen.

Die Anwendung wird entfernt und kann erneut über den Play Store heruntergeladen werden. Manche Systemanwendungen können nicht

## Apps Layout

Die Anordnung der Kacheln auf dem Startbildschirm kann durch Verschieben von Anwendungskacheln personalisiert werden:<br>1. Halten Sie die gewünsch

- Halten Sie die gewünschte App gedrückt.
- 2. Ziehen Sie die App an die gewünschte Stelle auf dem Bildschirm.
- 3. Lassen Sie die Anwendung los,

## Bewerbungsmappen

Anwendungen auf dem Startbild-<br>schirm können in separaten Ord-<br>nern abgelegt werden.<br>1. Verwenden Sie die Naviga-

1. Verwenden Sie die Naviga- tionstasten, um die Kachel "Hinzufügen" auf dem Startbildschirm zu finden.

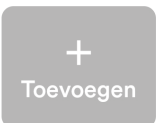

- 2. Es erscheint ein Fenster. Tippen Sie auf "Ordner erstellen", um einen Ordner zu erstellen.
- 3. Benennen Sie den Ordner und tippen Sie auf "Neuen Ordner erstellen".
- 4. Tippen Sie auf die Schaltfläche "Apps hinzufügen".

₩

- 5. Wählen Sie eine oder mehrere Anwendungen aus.
- 6. Tippen Sie auf die "Zurück"-Taste und navigieren Sie zurück zum Startbildschirm.

Anwendungen können aus einem Ordner entfernt werden, indem Sie die entsprechende Anwendung<br>über die Schaltfläche "Apps hinzufügen" deaktivieren. Senifone S1 hat standardmäßig voreingestellte

# **WhatsApp**

WhatsApp ist eine Standardanwendung Senifone S1 und kann über den Startbildschirm aufgerufen werden.

1. Suchen Sie die "WhatsApp"-Kachel auf dem Startbildschirm.

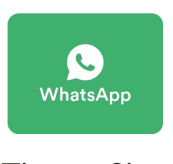

- 2. Tippen Sie auf "WhatsApp".
- 3. Tippen Sie auf "Akzeptieren".
- 4. Gib deine Handynummer ein.
- 5. Geben Sie WhatsApp die erforderlichen Berechtigungen auf dem Bildschirm.
- 6. Geben Sie Ihren Namen ein und fügen Sie optional ein Profilbild hinzu.

7. Tippen Sie auf "Weiter".

WhatsApp ist jetzt eingerichtet und versucht, den vorhandenen Nachrichtenverlauf zu laden, der mit Ihrer SIM-Karte verbunden ist. Chat-Gespräche können gestartet werden, indem Sie auf die Nachrichtenschaltfläche unten

## **Anrufe**

Senifone S1 verfügt auf dem Startbildschirm über eine grüne Anrufschaltfläche, über die Sie sofort auf Ihren Dialer zugreifen können.

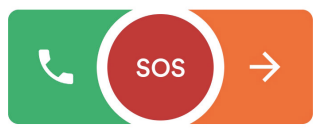

- 1. Tippen Sie auf die Anruftaste.<br>2. Der Dialer wird angezeigt. Wäh-
- len Sie eine Telefonnummer und tippen Sie auf die Anruftaste, um einen Anruf zu tätigen.
- 3. Tippen Sie auf "Kontakte", um einen bestehenden Kontakt auszuwählen und anzurufen.
- 4. Tippen Sie auf "Letzte", um alle letzten Anrufe anzuzeigen.

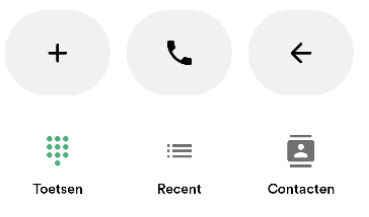

# **Mitteilungen**

Die Anwendung "Nachrichten" wird verwendet, um Nachrichten (SMS) an Kontakte und andere Nummern zu senden.

1. Suchen Sie auf dem Startbildschirm nach den Anwendungen "Nachrichten" und tippen Sie darauf.

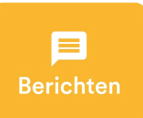

2. Tippen Sie auf das "+"-Symbol unten rechts auf dem Bildschirm.

#### Zu einer Telefonnummer

- 1. Eine Telefonnummer eingeben.<br>2. Tippen Sie auf "Nachricht sen-
- 2. Tippen Sie auf "Nachricht sen-<br>den".<br>3. Tippen Sie auf "Nachricht".
- 3. Tippen Sie auf "Nachricht".<br>4 Verfassen Sie eine Nachric
- 4. Verfassen Sie eine Nachricht und tippen Sie zum Senden auf die Schaltfläche Senden.

Zu einem bestehenden Kontakt

- 1. Wählen Sie einen Kontakt aus.
- 2. Tippen Sie auf die Schaltfläche "Nachricht".
- ■<br>3. Verfassen Sie eine Nachricht und tippen Sie zum Senden auf die Schaltfläche Senden.

#### Nachrichten entfernen

Eine empfangene oder gesendete Nachricht kann jederzeit entfernt werden. Die Nachricht wird nur von Ihrem Telefon entfernt!

- 1. Öffnen Sie eine Chat-Kon- versation in der Anwendung "Nachrichten".
- 2. Wählen Sie die gewünschte Nachricht aus und halten Sie sie gedrückt, bis ein Bestätigungs- fenster angezeigt wird.
- 3. Tippen Sie zum Entfernen auf "Bestätigen".

#### Gelöschte Nachrichten können nicht wiederhergestellt werden!

## **Kamera**

Die vordere und hintere Kamera können über die App "Kamera" verwendet werden. Diese können zum Aufnehmen von Fotos oder Videos verwendet werden.

1. Suchen und tippen Sie auf der Startseite auf die Kachel "Ka-<br>mera"

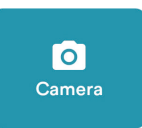

2. Die Kameraanwendung wird gestartet. Eine Vielzahl von Optionen und Modi wird ange- zeigt.

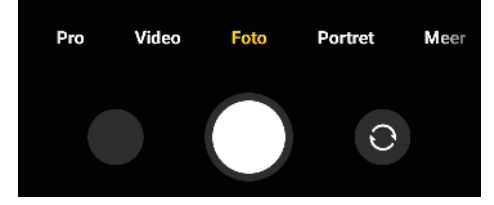

- 3. Wählen Sie den gewünschten Modus und die Intensität der Taschenlampe.
- 4. Wählen Sie die vordere oder hintere Kamera, indem Sie die Umschalttaste drücken.
- 5. Nehmen Sie ein Foto oder Video auf, indem Sie die weiße Taste in der Mitte drücken.
- 6. Das neueste Bild oder Video wird im Kreis unten links angezeigt.

3.1.000

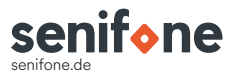

© 2023 - Senifone BV Trasmolenlaan 12 3447 GZ WOERDEN NIEDERLANDE

S1 32 GB